# Н, І U

### A STARTER GUIDE

## Mind+ and Calliope mini

Special features and fast transmission of the code

Similar to known Scratch environment

Offline mode (burn codes into board and run without a PC) Online mode (run codes with board always connected to PC)

Interaction application on the screen and the Calliope mini

Such as (1) control games on the screen with the Calliope mini, (2) use Calliope mini as a sensor for the application on the screen, (3) Calliope mini as a machine on the screen control takes place.

Intuitive programming of the Calliope mini

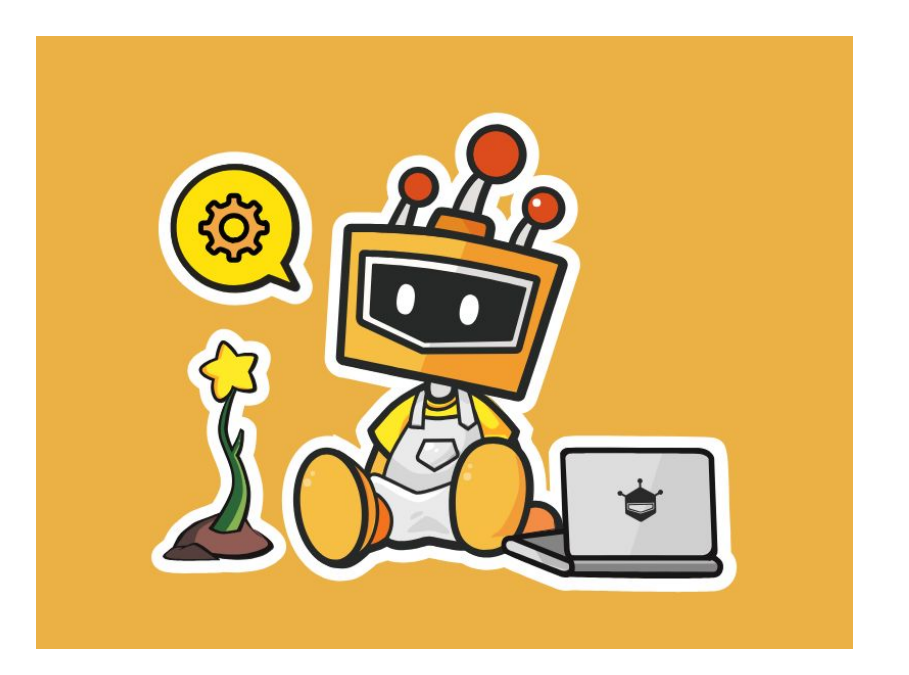

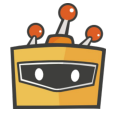

## Download and Install

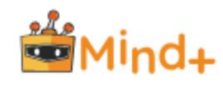

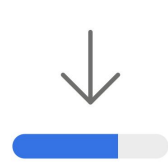

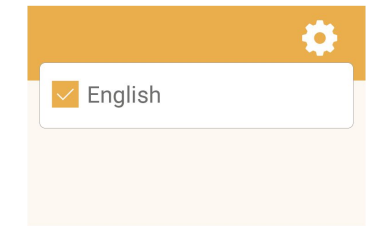

#### **Download**

Select your operating system and download the Mind+ Editor [BETA].

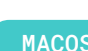

MACOS WINDOWS

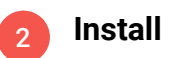

Now follow the instructions and install the Mind+ software.

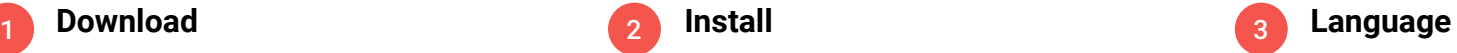

Open the Mind+ Editor and select a language.

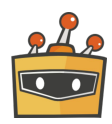

## Download and Install

*Communication* **Contractor MAG E** 总 ه اه

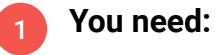

Calliope mini USB cable Computer Mind+ software

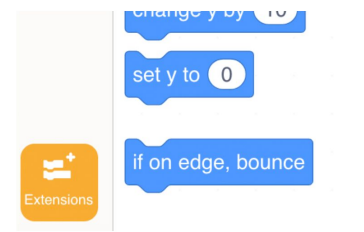

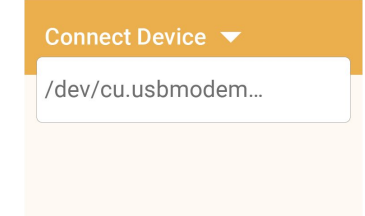

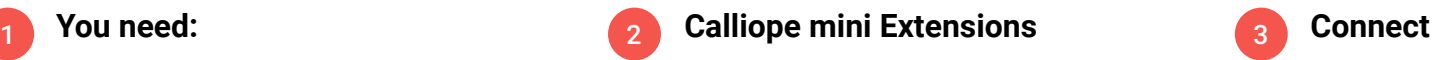

- Click on "Extensions" in the lower left corner of the preview
- Click on "Board"
- Then select "Calliope mini"

3

Now the Calliope mini can be connected to Mind+. To do this, select "Connect Device".

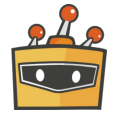

## The user interface

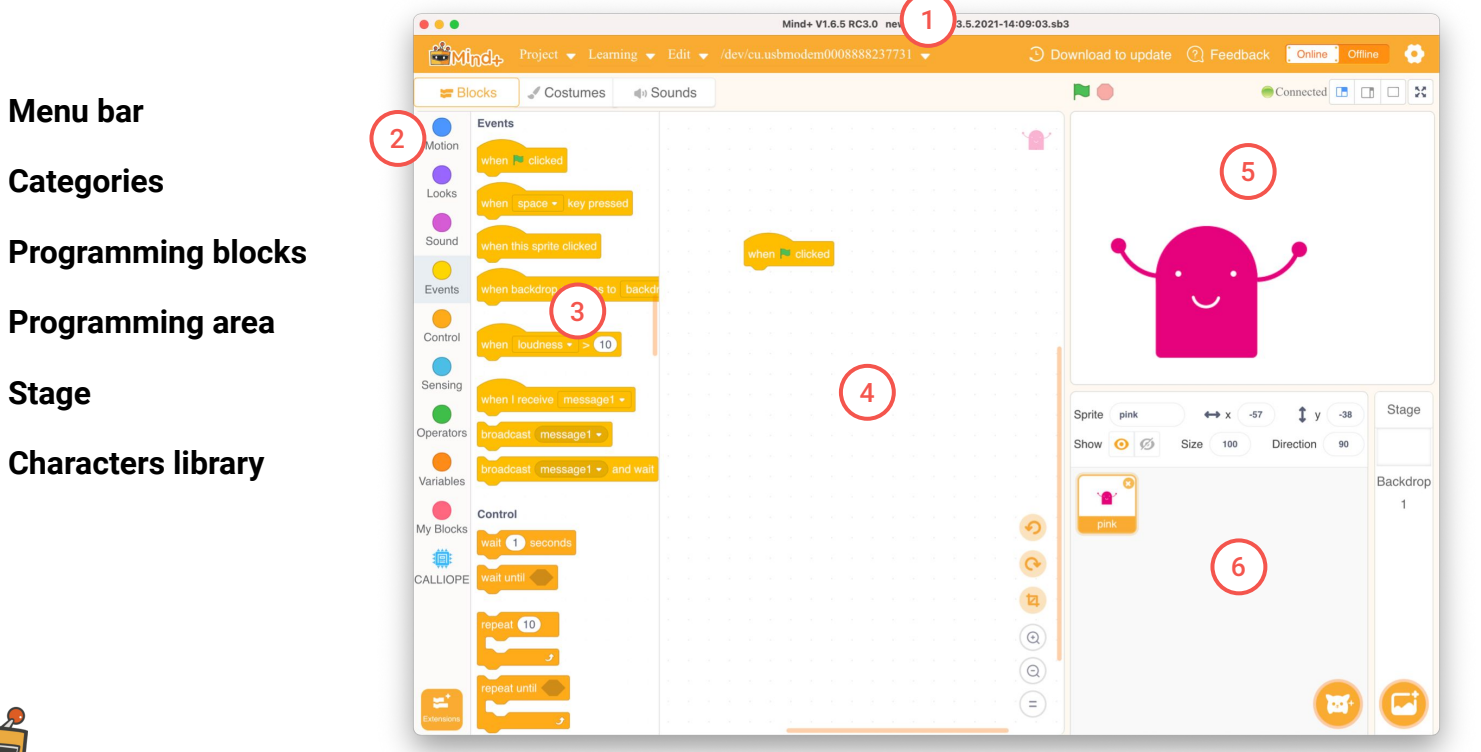

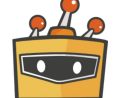

2

3

MIND+ Introduction | 5

## Categories

A program code consists of commands that are executed in sequence. You put these commands together in the form of program blocks like a puzzle.

The program blocks are grouped into different categories/groups in the block library. They have an individual color depending on the category.

Blocks that control the Calliope mini can be found at the bottom after you selected the Calliope mini board in Extensions ► Board.

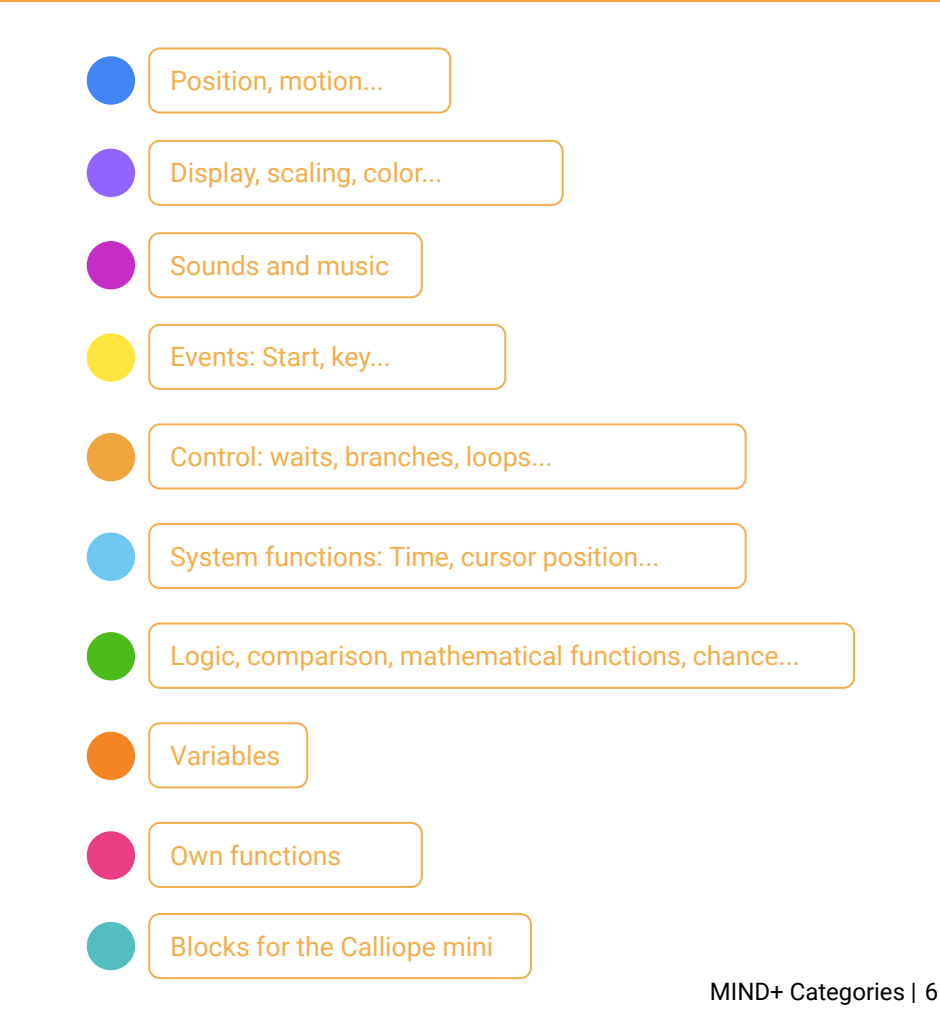

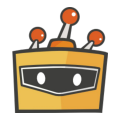

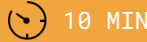

LEVEL BEGINNER

**CALLIOPE.CC**

## OFIGRING Dance

Use the A and B buttons on your Calliope mini to make your mini character dance across the screen of your computer.

For the different dance positions you use the different costumes.

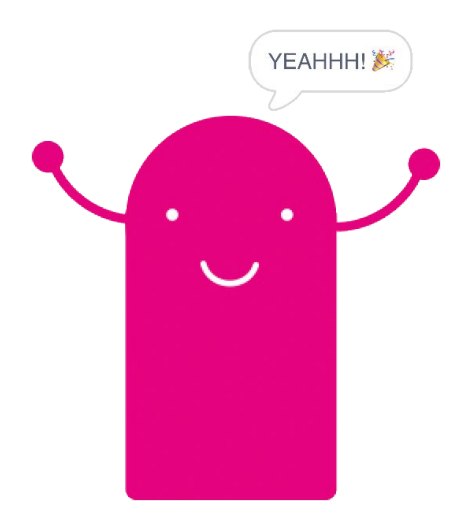

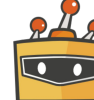

### Preparation

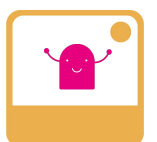

#### **Add the prepared costumes:**

- Choose a character or upload your own character
- Open costume view 2
- Click on "Upload" 3
- Load the prepared costumes from the pictures folder into the costume library
- You can download the costumes here:

**DOWNLOAD** 

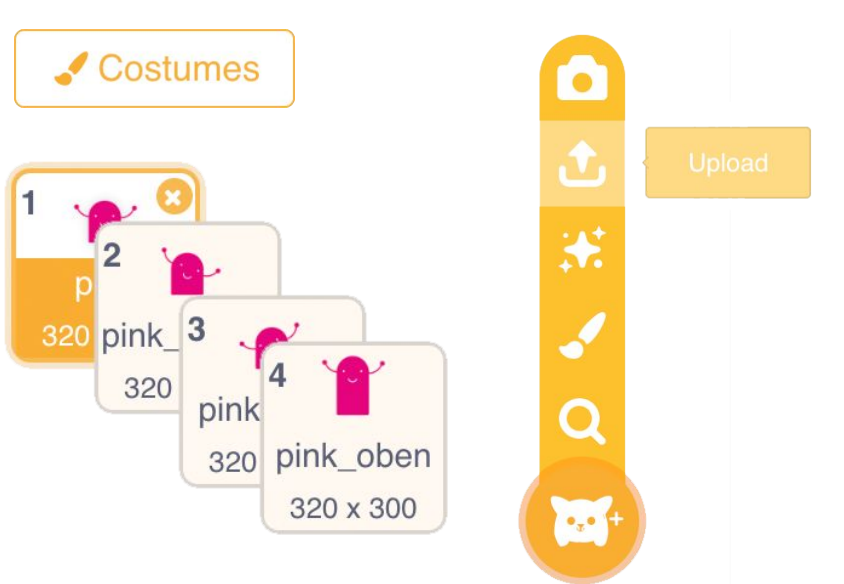

\*pink.png, pink\_links.png, pink\_rechts.png, pink\_oben.png, ice\_d.png

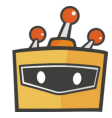

# Code blocks

You can find the blocks you need in the following categories:

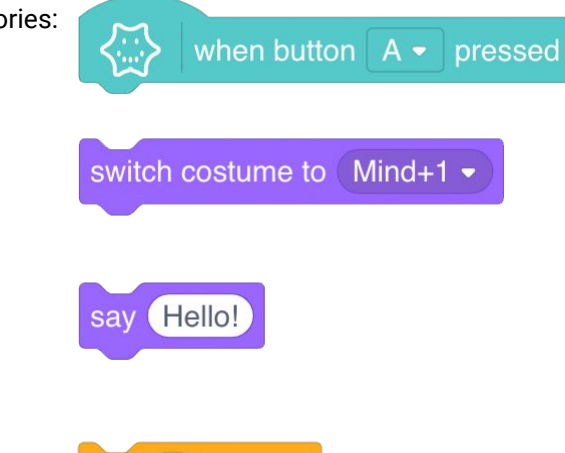

wait 1 seconds

Event - when Calliope mini Button A is pressed.

Changes the sprite's costume to the specified one.

A speech bubble appears on / over the sprite and remains until a new command is given.

Pauses the script for a specified period of time.

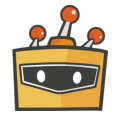

Calliope

Looks

Control

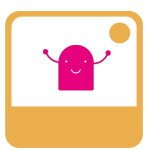

#### **Let your mini character point to the left:**

- - Select the mini character in the character library and add the block "when Button A pressed"
- Paste the block "switch costume to" from the "Looks" category and select the appropriate image (pink\_left) from the pulldown menu 2

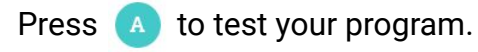

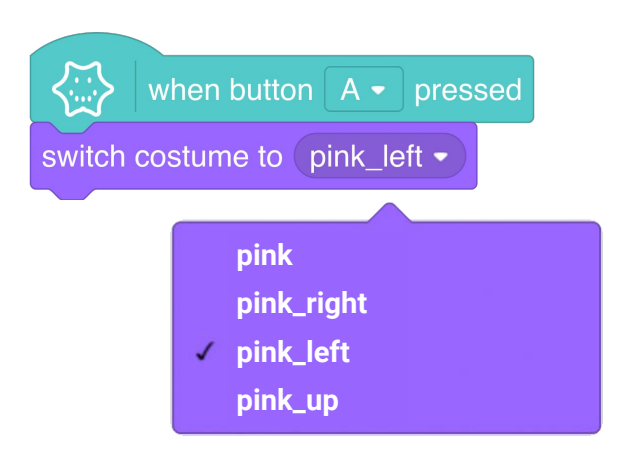

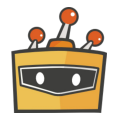

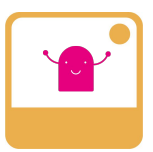

#### **Now let your mini character also point to the right:**

- Add another block "when Button A pressed" from the Calliope category and select **B** from the pulldown menu
- Assign the appropriate illustration to this button event as well 2

**HINT! Here you can see that it is helpful to name the individual illustrations in a meaningful way** 

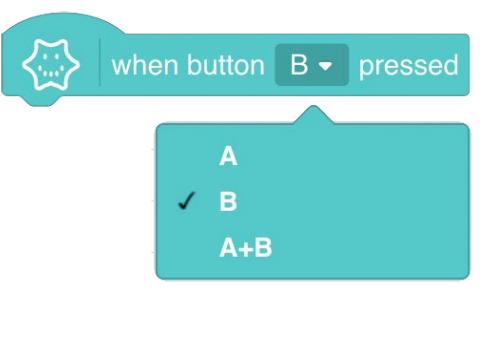

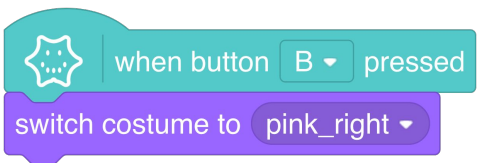

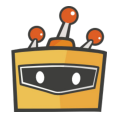

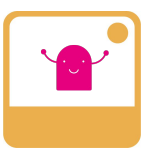

**The special move:** If you press the **buttons A and B** at the same time, your mini character stretches upwards.

Add another block "when Button A pressed" from the Calliope category, select **A+B** from the pulldown menu and assign the appropriate image.

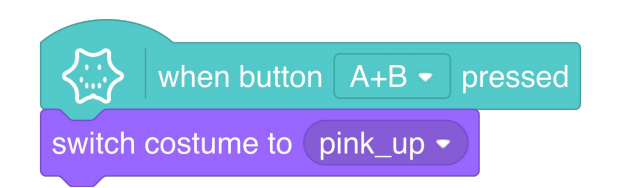

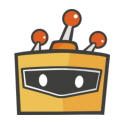

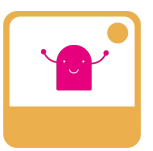

Finish the movement by returning your mini character to the initial status.

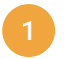

- Insert a short pause by adding a "wait" block
- As a last step, assign the default image of your mini character with a "switch costume to" block

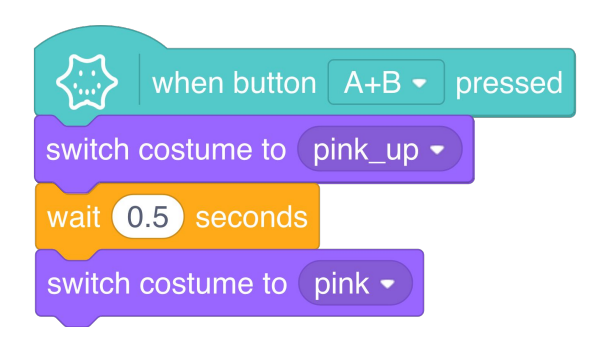

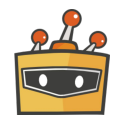

You can also let your character speak.

If you like, you can also display the direction on your Calliope mini.

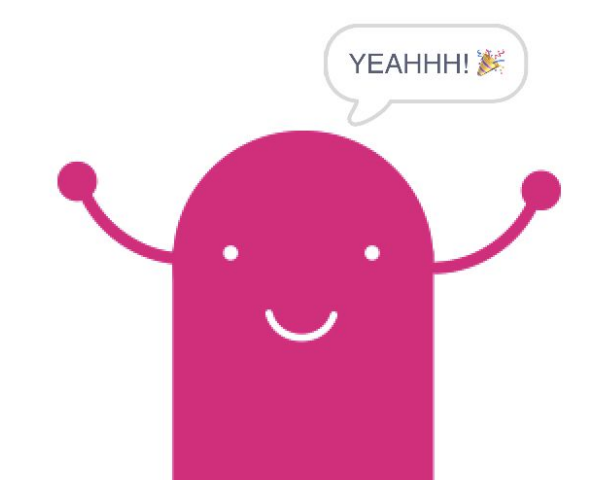

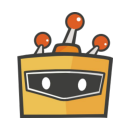

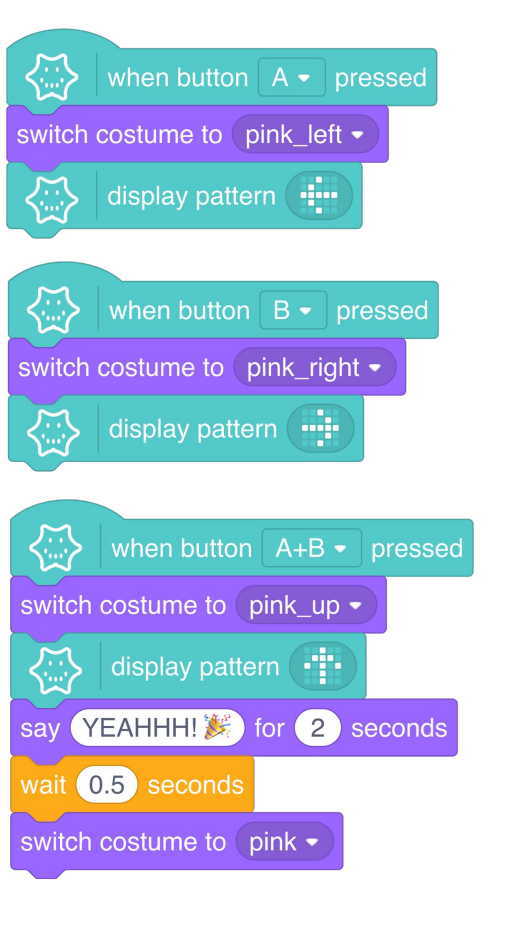

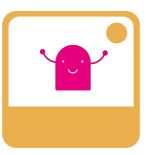

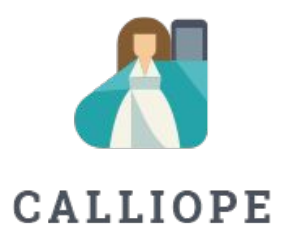

If you have any questions, please do not hesitate to contact us. You can contact us at +49 (0)30 4849 2030 or by e-mail: [info@calliope.cc](mailto:info@calliope.cc)

### CALLIOPE.CC